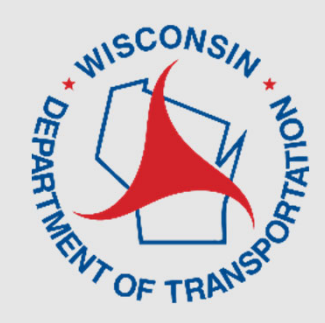

## **LCS 2.0 Update - Construction** Statewide Work Zone Operations Engineer **Erin Schwark**

**Steven Parker** UW-TOPS Lab

> March 13, 2023 12:00-12:45 PM

# **Overview – Construction**

NE CLOSURE SYSTEM

## • Reminders

- Allowable Hours/Auto-**Acceptance**
- Local Road Closures
- Emails
- Reports
- Upcoming Features
- Live Demo

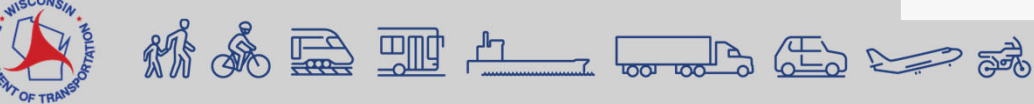

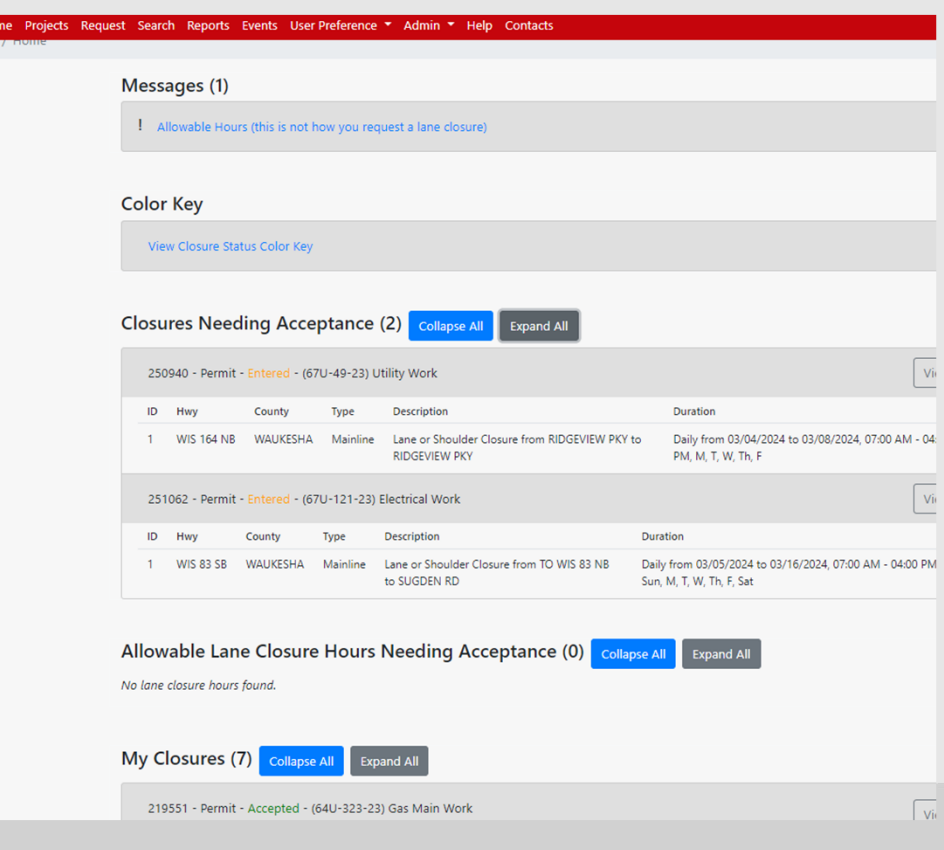

# **Accounts – User Types**

- Construction Improvement Project, Project ID XX-XX-XXXX
- Maintenance counties, connected highways, design projects
- Permit utility company, approved permit to work on ROW

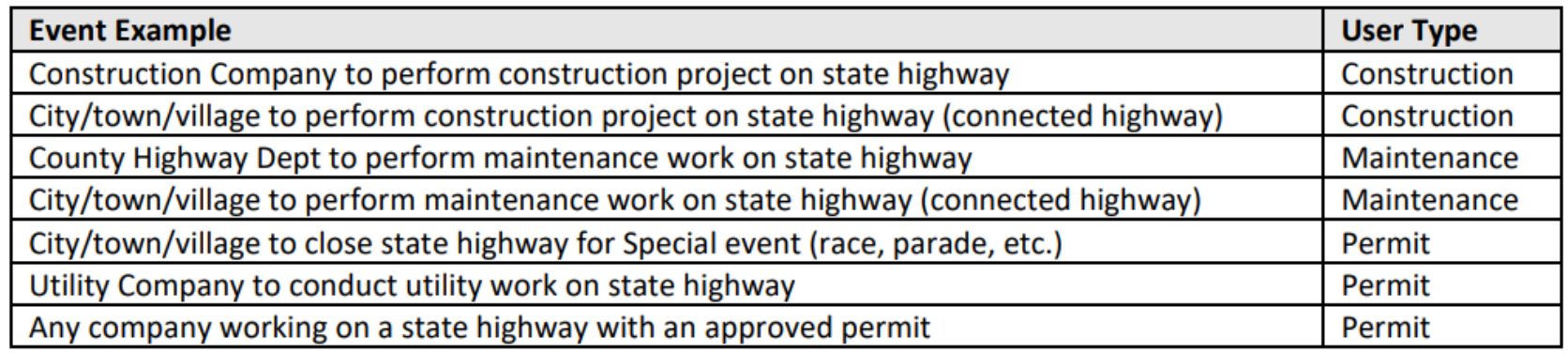

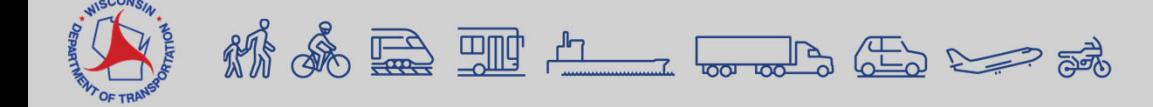

## **Accounts – Requesting**

#### **REQUESTING AN ACCOUNT**

A WisTransPortal account is needed to access the Wisconsin Lane Closure System (WisLCS). To create an account, begin by going to the home page: http://transportal.cee.wisc.edu/closures/. To request an account online select the New User - WisLCS Account Request Form link.

#### What to know before you request an account:

- 1. First, Last Name
- 2. Email Address
- 3. Organization
- 4. Phone Number
- 5. LCS Region
	- What Region will you be working in? Refer to map.
	- If you will be working in multiple regions, list the regions in the comment field.

#### 6. LCS User Type

• Will you be requesting a maintenance, permit or construction closure?

#### **New User Account Request Form**

For assistance with this page, contact your LCS administrator or email misics@topslab.wisc.edu PLEASE NOTE: ACCOUNT APPROVAL MAY TAKE UP TO TWO BUSINESS DAYS

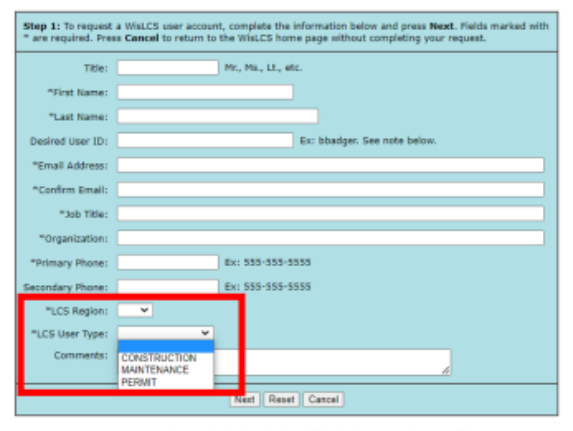

Note: LCS User IDs are case sensistive. That is, "BBadger" and "bbadger" are treated as two different Users IDs

- o Maintenance Closure is typically performed by county highway departments, closures for improvement program projects before the project has been LET (soil borings, surveying, etc), or municipalities doing maintenance on state highways.
- Permit Closure is typically a utility company (gas, water, telecom, power, tree trimming, etc) or anyone with  $\circ$ a permit number.
- o Construction Closure is typically an improvement project on a state highway (LET project) with a Project ID. The Project IDs must be entered into LCS (typically by the project team) prior to requesting the closure.

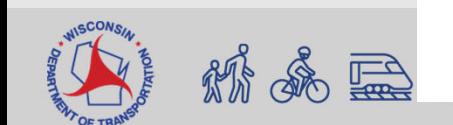

## **LCS Regional Contacts**

然系是亚土

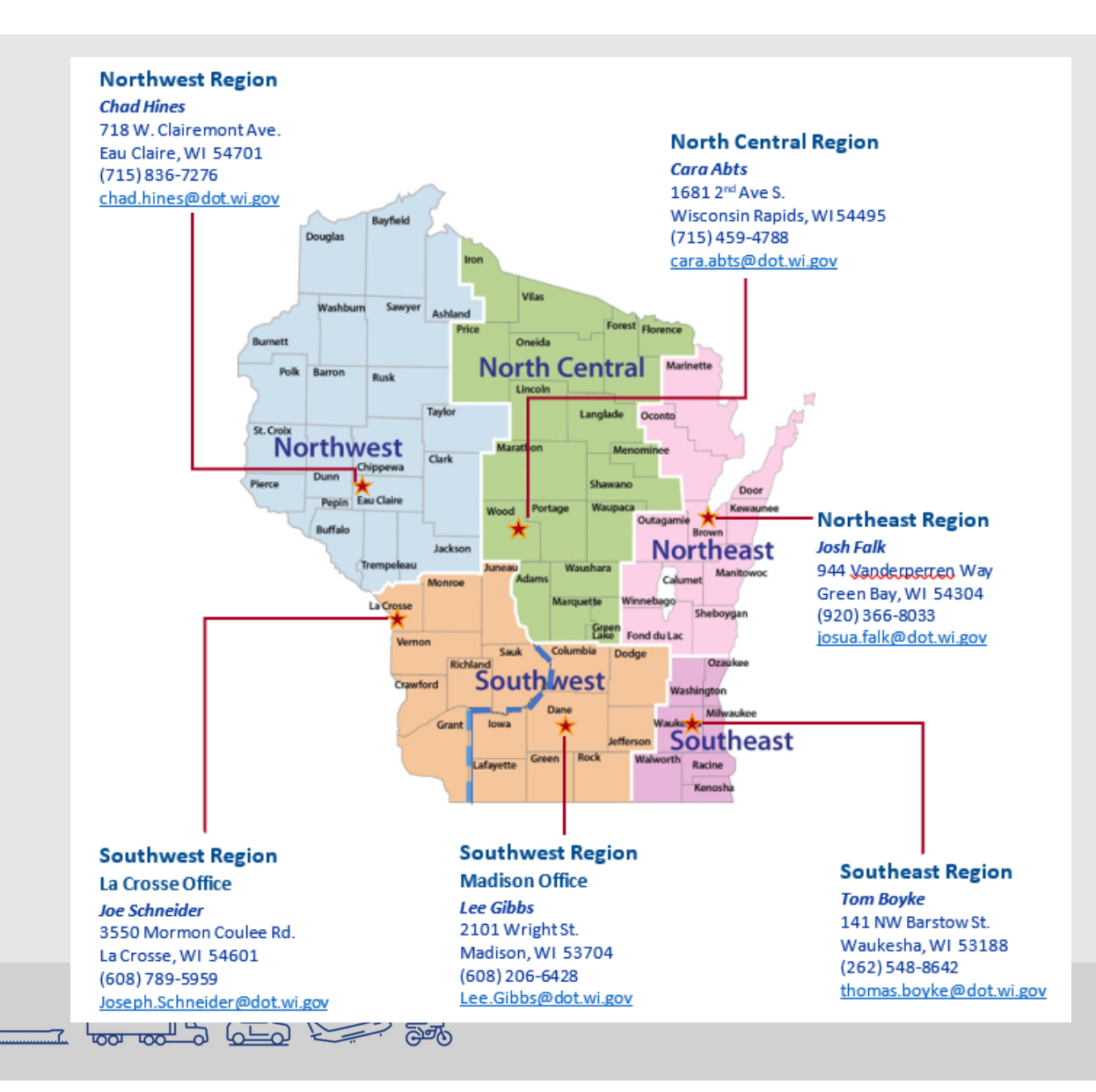

# **Reminders**

- Auto-Completion of Closures
	- **Email notification of closure nearing** its end date
- Width Restrictions
	- **Require width for ALL closures**
- Advanced Warning Guidelines
- Allowable hours are not the same as requesting a lane closure. You still need to **REQUEST** a closure.

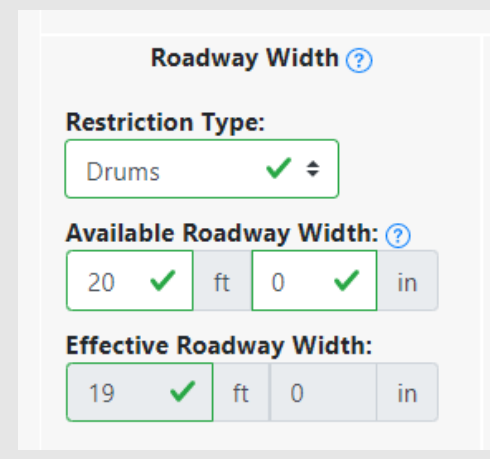

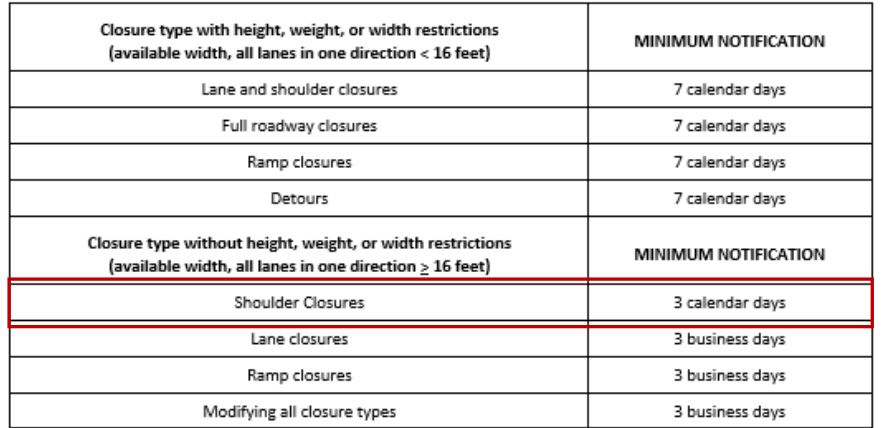

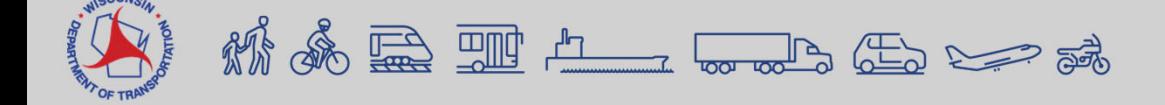

## **Allowable Hours – Project Tab**

Request Approval for All

Request Approva

TO COUNTY B

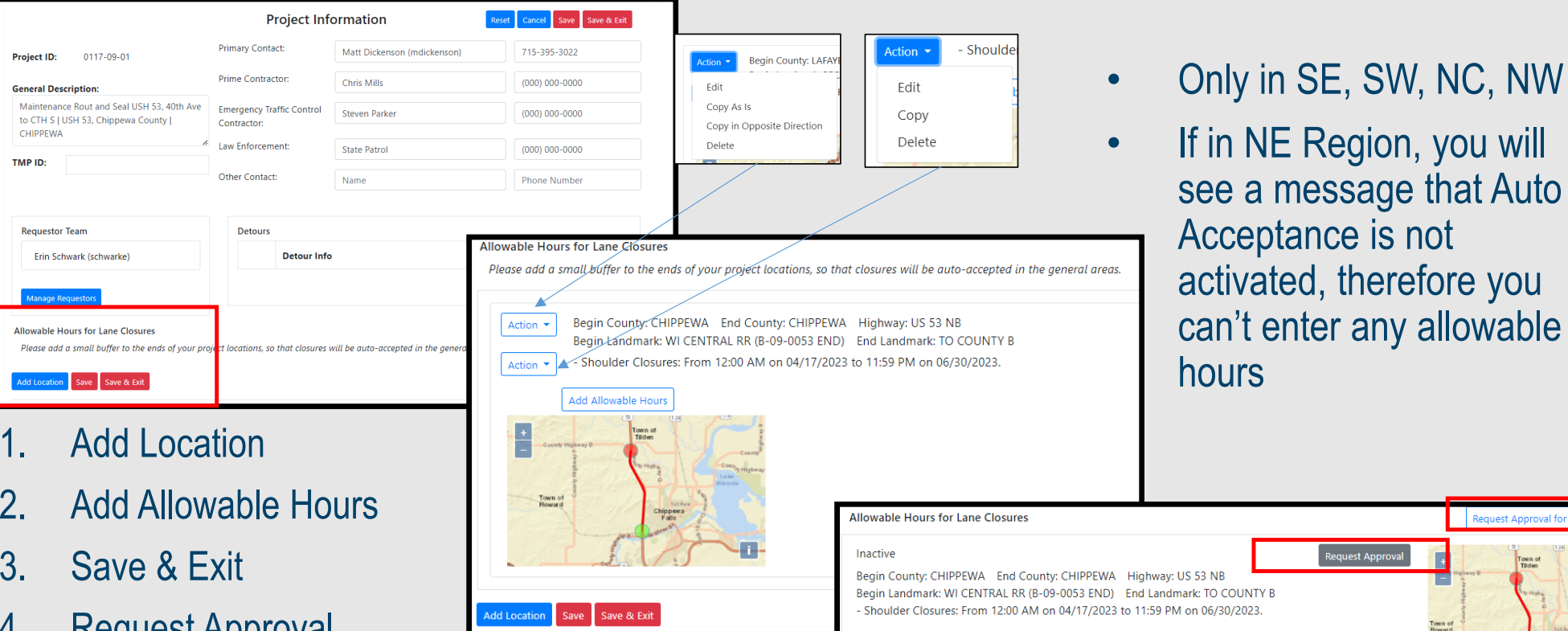

- 4. Request Approval
- 5. Regional Manager Approves/Denies

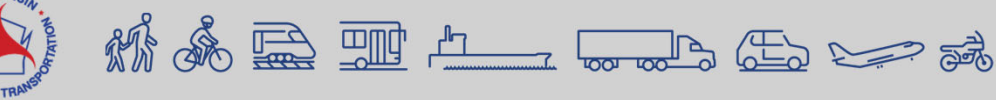

# **Auto-Acceptance**

- Improvement Projects (LET)
- Guidelines:
	- Closure must be within the Advanced Warning Guidelines
	- Closure cannot conflict with other closures (3 mile buffer)
	- Closure cannot conflict with any Calendar Events
	- Closure must be within the Allowable Hours
	- Allowable Hours must already be accepted by Regional Manager

• View Regional Settings under User Preference – Rules for Auto-Acceptance SE, SW, NC, NW**SW regional settings** 

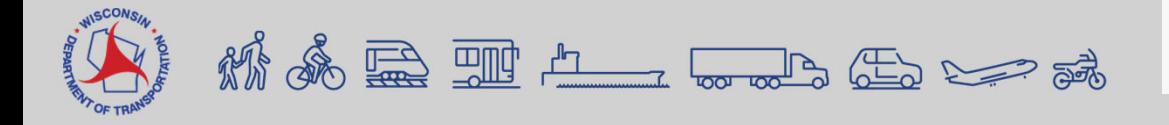

Construction closure auto-acceptance: Activated

Maintenance shoulder closure auto-acceptance: Activated

## **Local Road Closures**

- Construction Closures Only
	- Request Closure for specific Project ID
	- **Under 'Facility' there is the option** to select 'Local Road'
	- Select 'Local Road'
	- The 'Add/Edit Location' will look different than requesting a closure on a STH

M & R H L L L L L L R

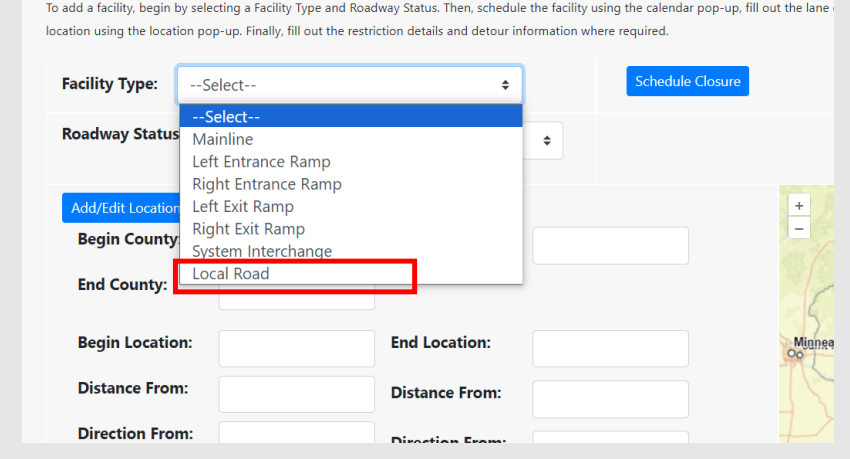

**Add Facility** 

**Add Facility** 

To add a facility, begin by selecting a Facility Type and Roadway Status. Then, schedule the facility using the calendar pop-up, fill out the lane closure diagram (if visible), and add the facilitie location using the location pop-up. Finally, fill out the restriction details and detour information where required

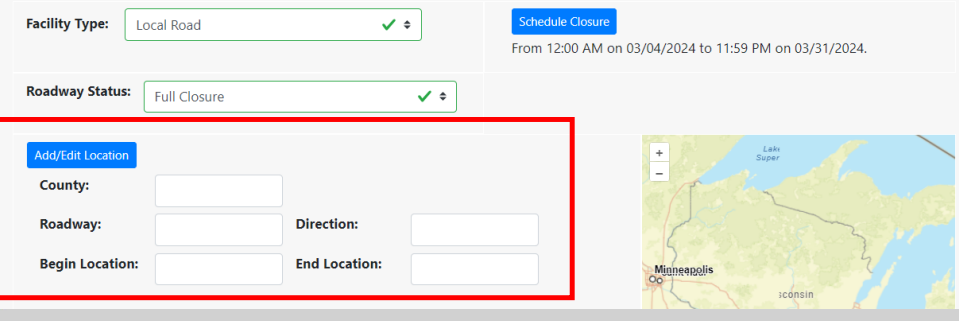

# **Local Road Closures**

To add a faci location usin **Facility** 

**Roadw** 

Add/Ec

Road

## • Add/Edit Location

- **Select Add/Edit Location**
- Select the County from the drop down
- **Manually type in the roadway**
- Select the direction from the drop down
- **Manually type in the begin/end** location
- **Draw the location on the map**

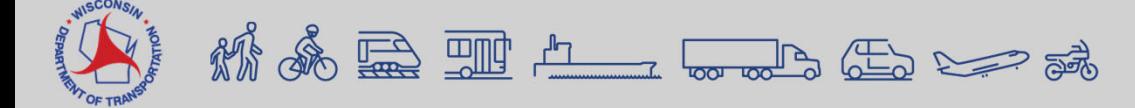

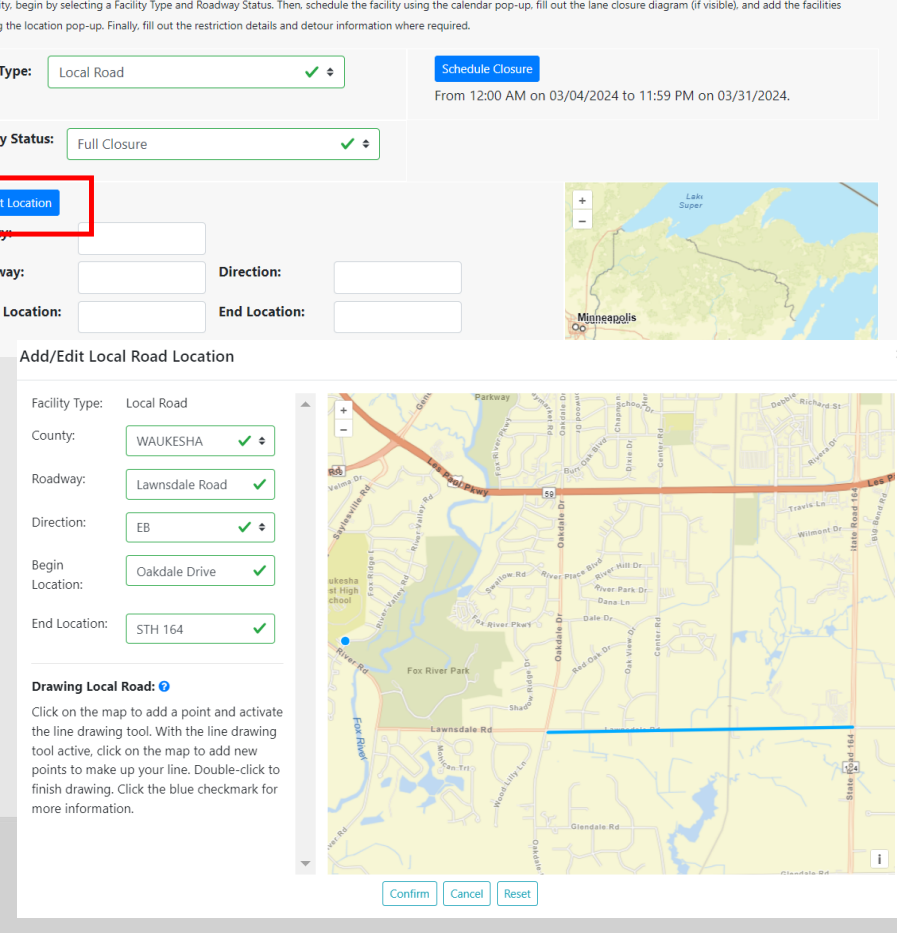

**Add Facility** 

## **Local Road Closures**

250079 | Construction | Draft

## • Click on 'save'

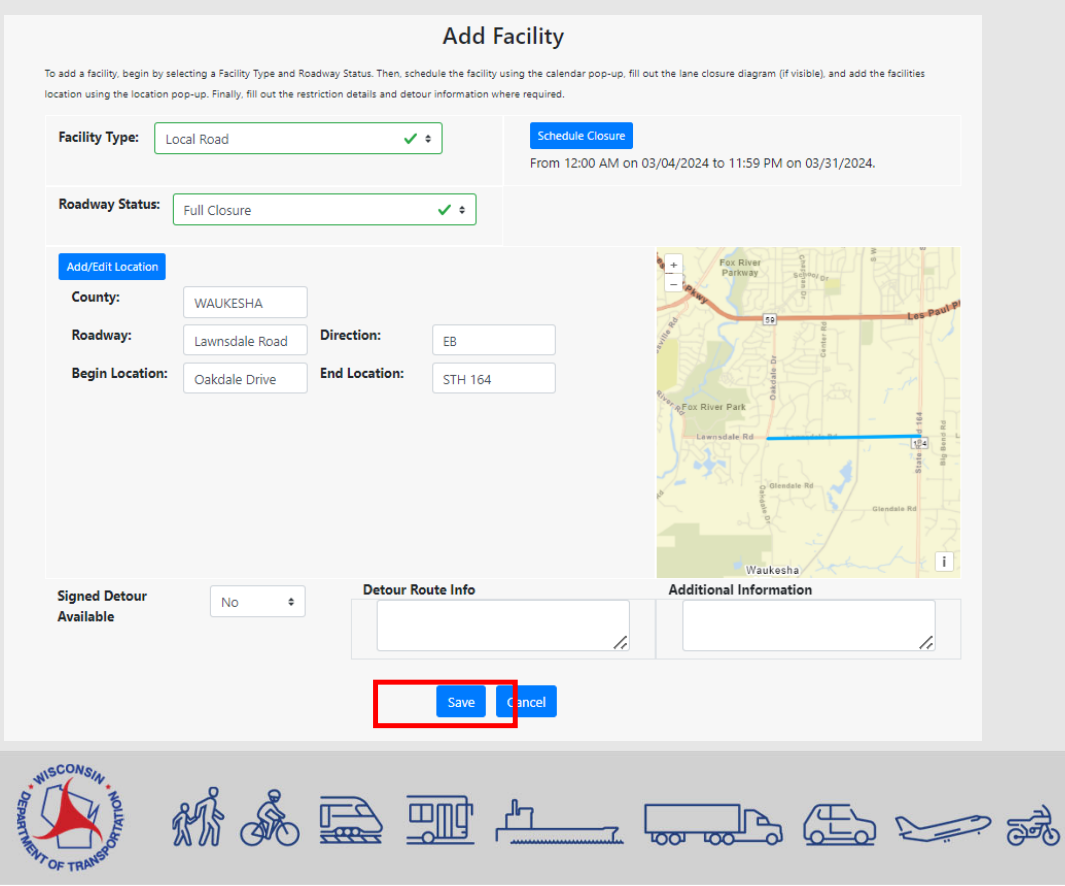

## • Click on 'submit closure'

**Request Closure** 

Add Facility

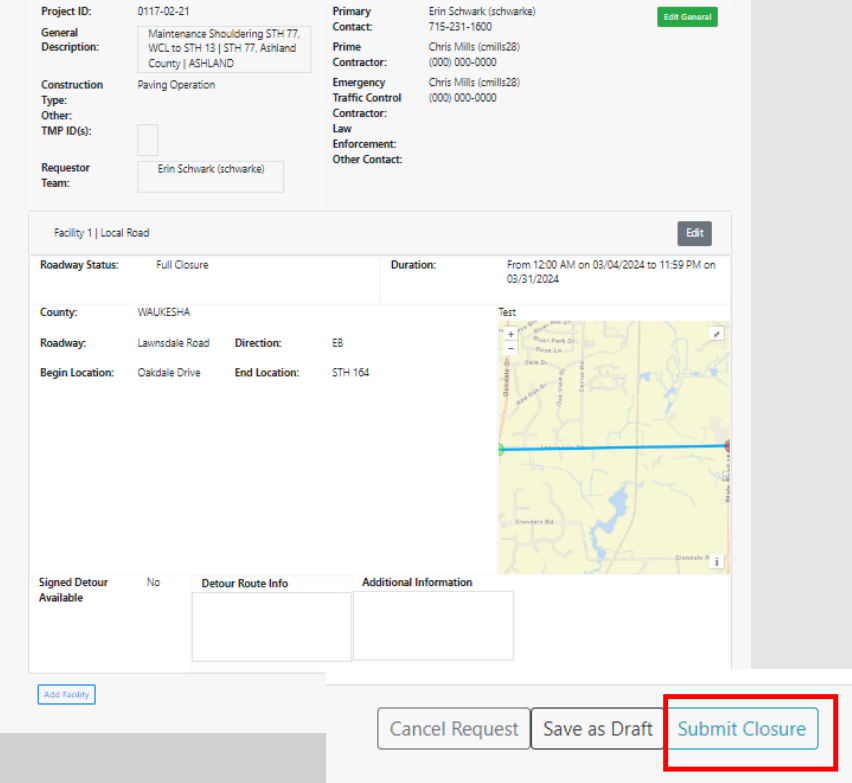

## **Local Road Closures - Reminders**

- Local Road closures do not have to be accepted by the Regional Manager
- If you are entering local road closures, in order for the closure to show up, a 511 Construction Projects Website must be set up.

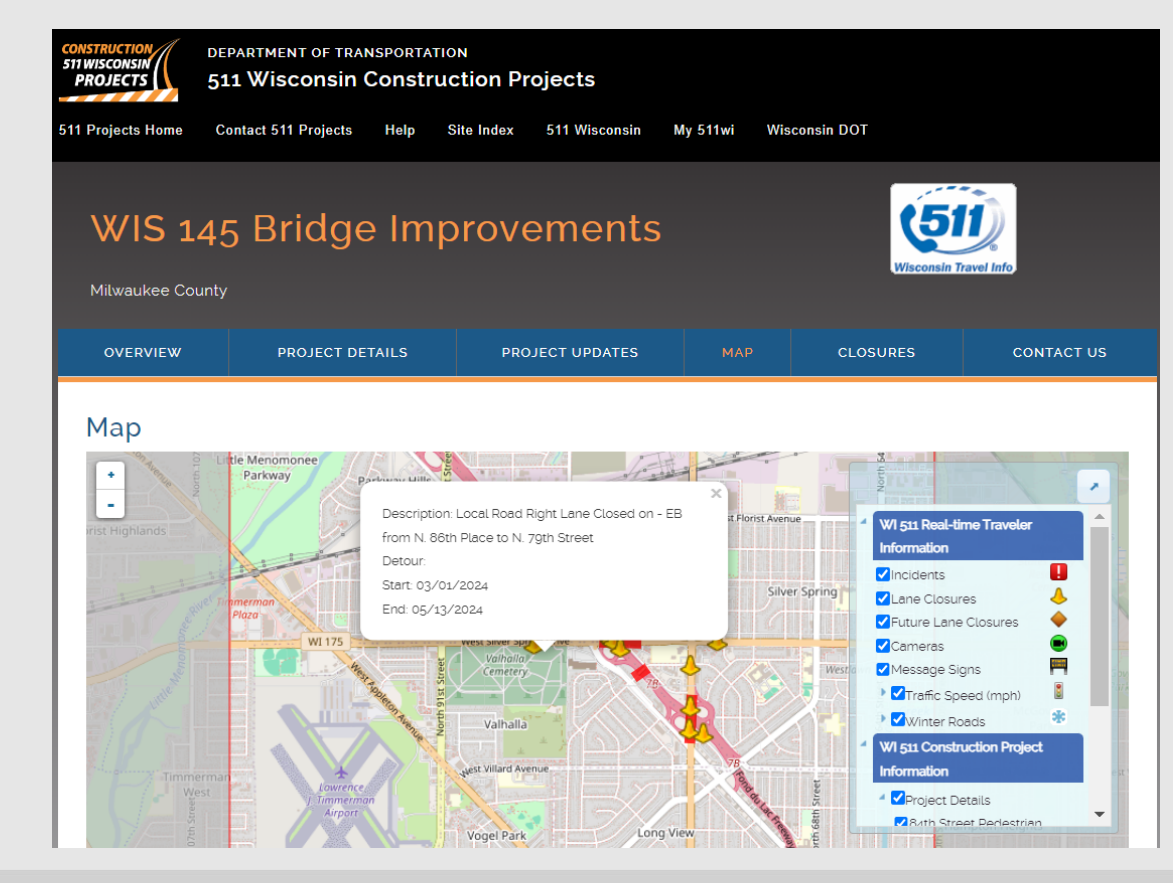

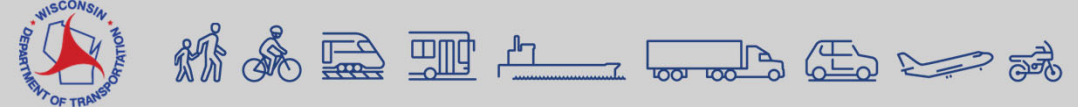

## **Emails**

- Automatic
	- TMC Full Closures
	- Auto-Completion
- Subscription Based

## **Email Subscription**

Users can subscribe to the following emails. Please select the ones you are interested in.

### (Suggested for Requesters)

Email me when a closure I entered is accepted/rejected.

◘ Email me when a Pending Change I entered is accepted/rejected.

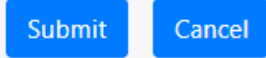

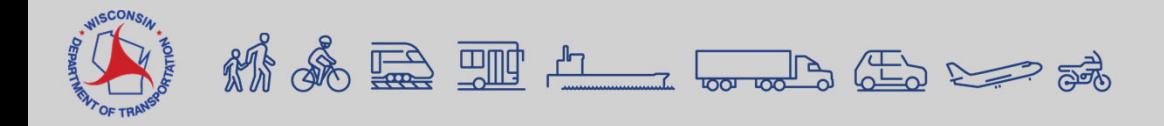

## **Reports**

- Closures in Violation of the Advanced Warning **Guidelines**
- Auto-Accepted Closures
- Closures Not Auto-Accepted
- End of Year Report
- Total Lane Miles of Work Zones

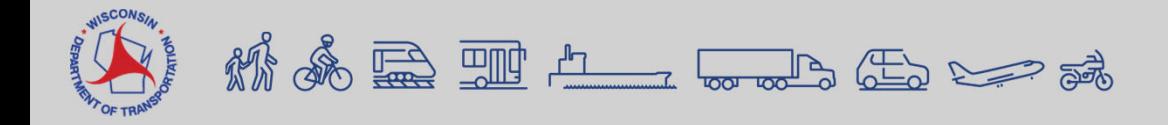

# **Coming this Summer**

- Updates to Calendar Tool to allow users to enter two closure timeframes in one day
- Mapping Detour Routes which will then show up in 511WI
- Updates to acceptance/auto-acceptance for Regional **Managers**
- Multi-select the type of work taking place bridge, pavement, etc.

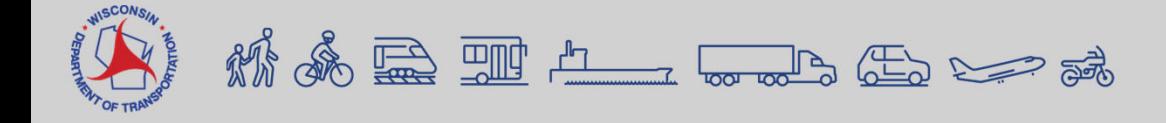

# **Live Demo**

- Setting up a Project with Allowable Hours
- Requesting a closure
	- Replicate/As-Is, Edit Lane Diagram, Calendar Tool
- Edit the closure
- Copy the closure
- Review Reports
- 511 Local
- Review User Preferences

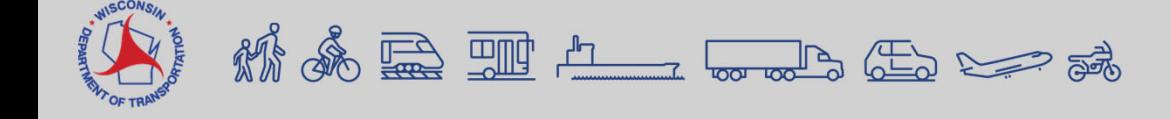

## **Additional Guidance**

- WisLCS Documentation
	- https://transportal.cee.wisc.edu/closures/manual.html

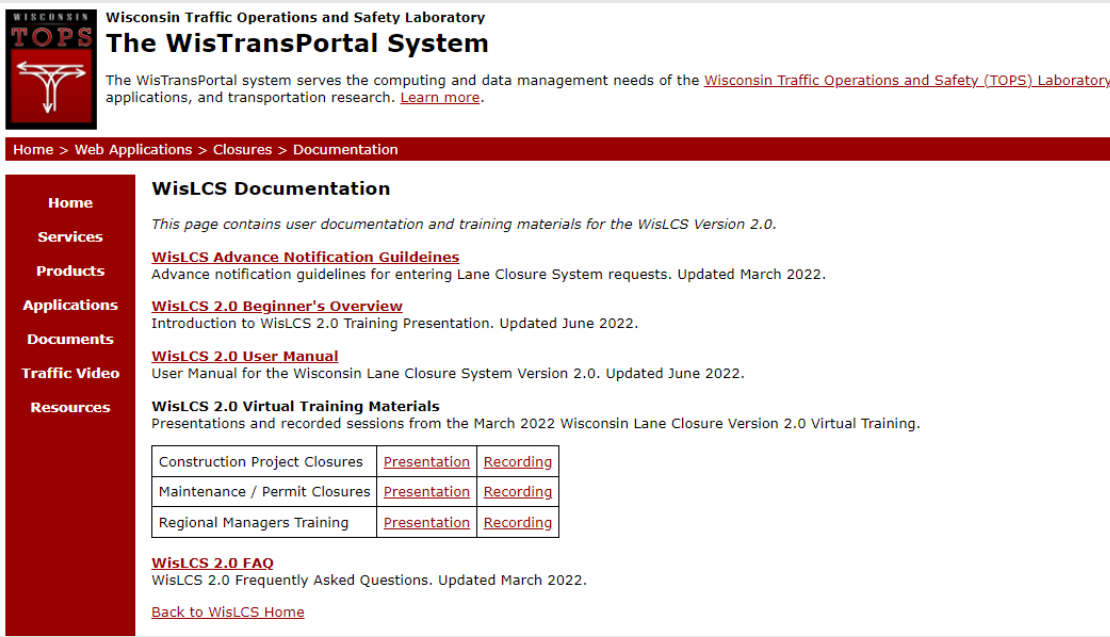

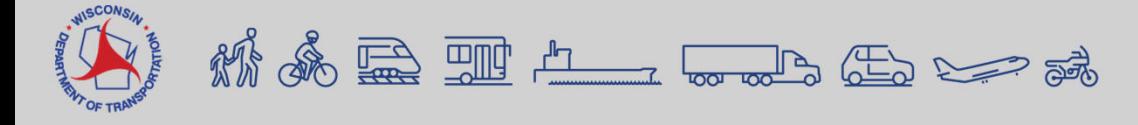

## **Use Case**

Figure 1. Wisconsin Work Zone along I-43 in August 2022. **Wisconsin-Work Zone Transition** 

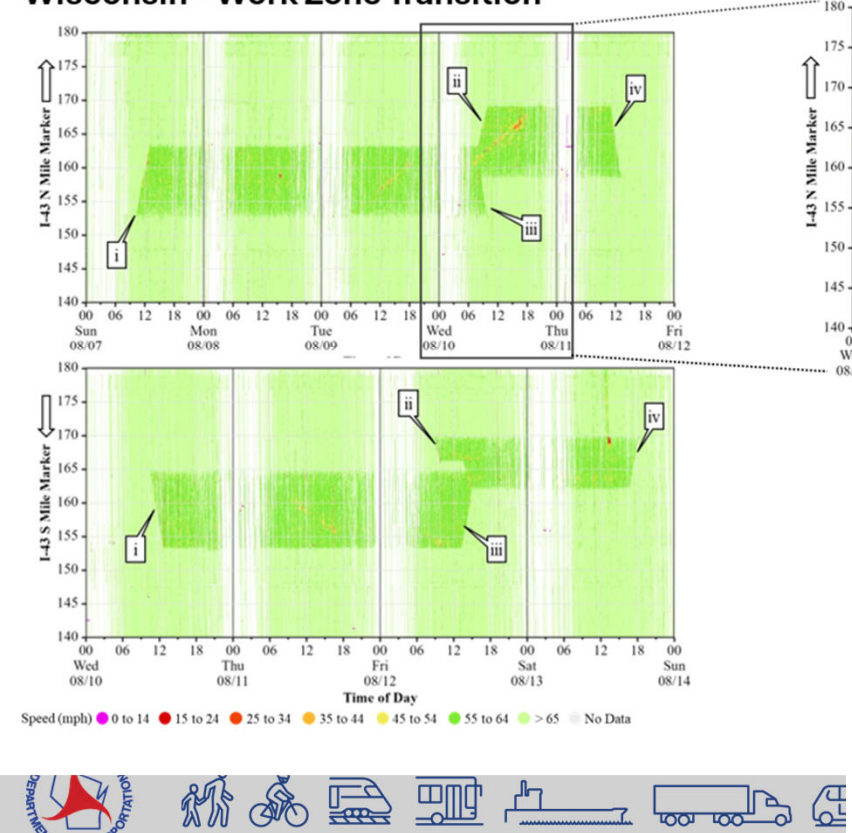

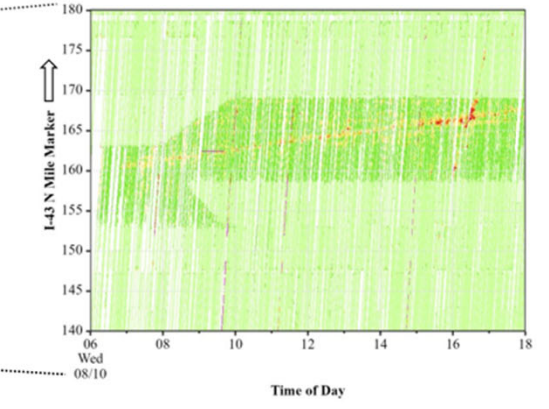

200061 | Construction | Completed **Priority Rdwy** 

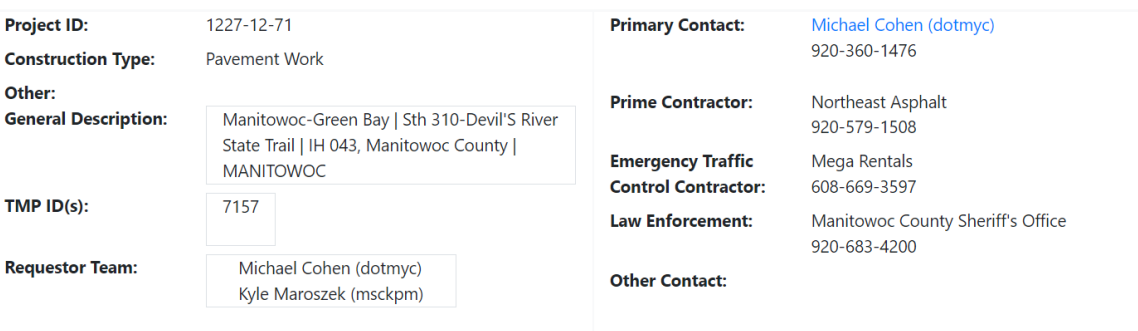

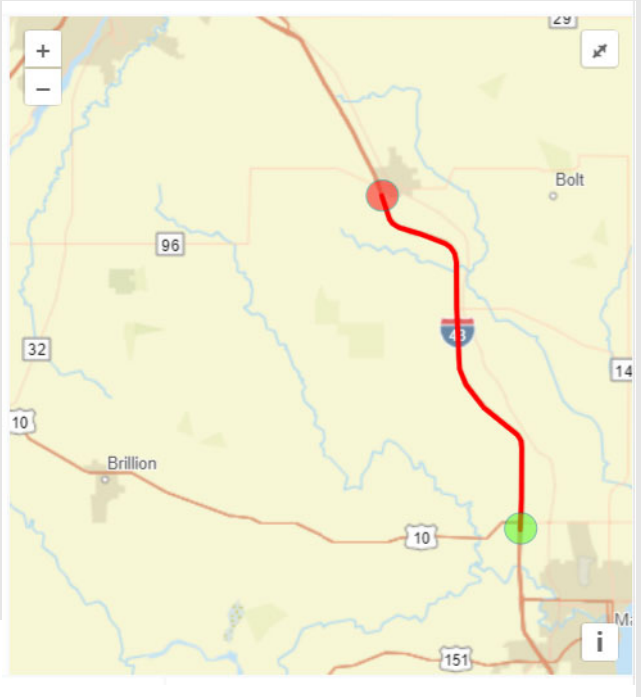

## **Questions???**

Erin SchwarkErin.Schwark@dot.wi.gov

Steven Parker sparker@engr.wisc.edu

Tech Support, User Account, Issues Entering Closures wislcs@topslab.wisc.edu

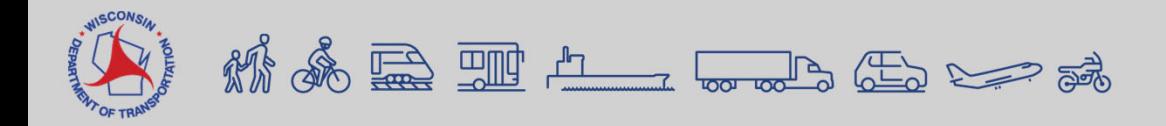